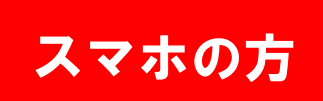

空メールが返ってこない場合は?

当院からのメールを受信できるように設定する方法

## **docomo**

Wi-Fi接続では設定の流れが変わったり、設定ができない場合があります。

1. 「**d**メニュー」のアイコンを選択。

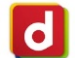

- dメニューはアプリ一覧にあります。 iPhoneはSafariのブックマークにある「ドコモお客様サポート」を選択
- 2. 右上の**「お客様サポート」**→ 「サービス・メールなどの設定」→「メール設定」→

※Wi-Fi接続ではここでdocomo ID、パスワードが求められます。

- 3. メール設定画面 の中段にある<br>- 「詳細設定 / 解除 |を選択| ま **「詳細設定 / 解除」**を選択します。<br>(詳細/その他設定の中にあります ) (詳細/その他設定の中にあります。)
- 4. 認証画面にて、**sp**モードパスワードを入力し「決定」を選択。

※spモードパスワードを変更していない場合は、0000に設定されています。

- 5. 迷惑メール対策画面にて、受信/拒否設定 の「**設定」を選んで「次へ」**を選択します。<br>
- 6. ステップ4の**「受信設定」**を選択。
- 7. 個別に受信したいドメインまたはアドレス欄に

medical@mfmb.jp

と入力し、「登録」を押します。これで、設定完了です。

## all/

Wi-Fi接続では設定の流れが変わったり、設定ができない場合があります。

※iPhoneはSafariブックマークの「**au**お客様サポート」→ 「**iPhone**設定ガイド」→「迷惑メールフィルター」へ→「フィル ター設定画面へ」→ログインしたら、「メールアドレス変更・迷惑メールフィルター・自動転送」→「迷惑メールフィルター の設定・確認へ」へ進みます。次に下記の3へ進みます。

- 1. **「メールアイコン」**を選択。
- 2. 本体下部にある **メニューボタンを押下**→<br>- Frst— Li 訳字 LN 「**E**メール設定」→ 「アドレス変更・その他の設定」→「接続する」→ 「迷惑メールフィルターの設定**/**確認へ」を選択。
- 3. 「**上記以外の個別設定へ」**を選択→ 「**なりすまし規制回避リスト」**を選択。
- 4. なりすまし規制回避リストを**「有効」**にし、 キーワード入力欄に、

medical@mfmb.jp

と入力し、「完全一致」を選んで「変更する」を選択。

5. 変更確認画面にて、追加欄にmedical@mfmb.jpが表示されていることを確認し、「**OK**」を押します。これで、設定完了です。

## SoftBank

Wi-Fi接続では設定の流れが変わったり、設定ができない場合があります。

※iPhoneはSafariブックマークのMy Softbankにアクセスし、迷惑メールブロック設定にて「受信許可リスト」に medical@mfmb.jp を追加してください。 ※iPhoneで利用しているメールアドレスが@i.softbank.jp の場合→ Eメール(i) を選択<br>@softbank.ne.in の場合→ SMS/MMS を選択 @softbank.ne.jp の場合<sup>→</sup> SMS/MMS を選択

- 1. 「設定」→ 「電話」→ 「ソフトバンクモバイルサービス」→「**My Softbank**」を選択。
- 2. 「ログインはこちら」を選択。
- 3. 電話番号・パスワードを入力しログインします。
- 4. 「メール設定」を選択→「**SMS/MMS**」を選択<sup>→</sup>迷惑メールブロック設定の**「変更する」**を選択→ 「個別設定はこちら」を選択→ 「受信許可リスト設定」を選択。
- 5. 利用設定を**「設定する」**にし、入力欄に

medical@mfmb.jp

と入力し「完全一致」を選んで「設定する」を押します。これで設定完了です。

- ★ iPhone、iPadで空メールが送れない場合は、本文に「スペース」や文字を打ち込んでいただくと、送信できるようになります。<br>★ Gmailをご利用の場合 初回のメールが「迷惑メール」に届いてL まう場合がありますので 確認L てみてください
- ★ Gmailをご利用の場合、初回のメールが「迷惑メール」に届いてしまう場合がありますので、確認してみてください。<br>★ 機種によって設定方法が違うことがあります 詳しい設定方法は 各携帯会社にお問合せください
- ★ 機種によって設定方法が違うことがあります。詳しい設定方法は、各携帯会社にお問合せください。
- ★ 空メール送信をした場合、通常は1分以内にメールが返信されますが、しばらく時間がかかることもあります。 しばらくしても届かない場合は、再度 空メールを送信してみてください。

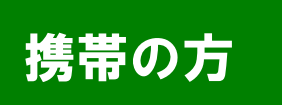

空メールが返ってこない場合は?

 当院からのメールを受信できるように設定する方法携帯の方 エクニルが必つ ここない物ロト

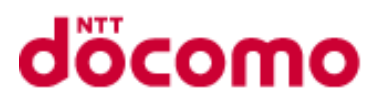

1. QRコードを読み込み、URLにアクセスします。

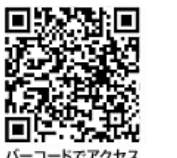

または **iMenu**から「お客様サポート」→ 「各種設定(確認・変更・利用)」→ 「メール設定」

- 2. **「詳細設定 / 解除」**を選択します。<br>- (2 米惑メール対策設定の中にあり<del>:</del> (2.迷惑メール対策設定の中にあります。)
- 3. 認証画面にて、**i**モードパスワードを入力し「決定」を選択。

※iモードパスワードを変更していない場合は、0000に設定されています。

- 4. 受信/拒否設定 の**「設定」**を選んで**「次へ」**を選択します。<br>-
- 5. ステップ4の**「受信設定」**を選択。
- 6. 個別に受信したいドメインまたはアドレス欄に

medical@mfmb.jp

と入力し、「登録」を押します。これで、設定完了です。

au

- 1. 迷惑メールフィルタにアクセスします。※機種によって(A)~(C)のアクセス方法があります。
- (A) 「メール」から「迷惑メールフィルター」
- (B) 「メール」から「**E**メール設定」→「メールフィルター」
- (C) 「メール」から「**E**メール設定」→「その他の設定」<sup>→</sup>「迷惑メールフィルター」→暗証番号を入れて「送信」
- 2. 「設定・確認する」を選択します。
- 3. 「受信リスト設定」<sup>→</sup>「自動転送メ―ルを受信する場合はこちら」→ 「有効**/**リスト編集する」を選んで「次へ」を選択。
- 4. 入力欄に

medical@mfmb.jp

と入力し、「登録」を選択。

5. 設定確認画面で追加欄にmedical@mfmb.jpが表示されていことを確認し、**「登録」**を押します。

これで、設定完了です。

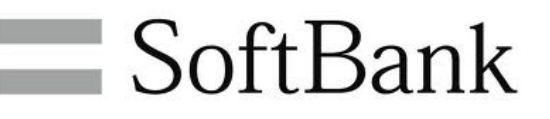

1. ORコードを読み込み、URLにアクセスします。

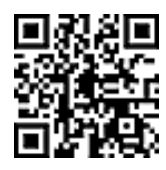

または、**Yahoo!**ケータイにアクセスし、「設定・申込」から、 「メール設定(**S!**メール**[MMS]**)」→「メール設定(アドレス・迷惑メール)」

- 2. **「迷惑メールブロック設定」**を選択。
- 3. 「個別設定」を選択。
- 4. 「受信許可・拒否設定」を選択。
- 5. 「受信許可リスト設定」を選択。
- 6. 利用設定の「設定する」を選択し、入力欄に

medical@mfmb.jp

と入力し、最下段の「設定する」を押します。

これで、設定完了です。

★ 機種によって設定方法が違うことがあります。詳しい設定方法は、各携帯キャリアにお問合せください。

★ 空メール送信をした場合、通常は1分以内にメールが返信されますが、しばらく時間がかかることもあります。 しばらくしても届かない場合は、再度 空メールを送信してみてください。

★ ドメイン(mfmb.jp)だけ指定受信した場合、他の設定によってはメールが受信できないことがあります。medical@mfmb.jp を受信指定してください。